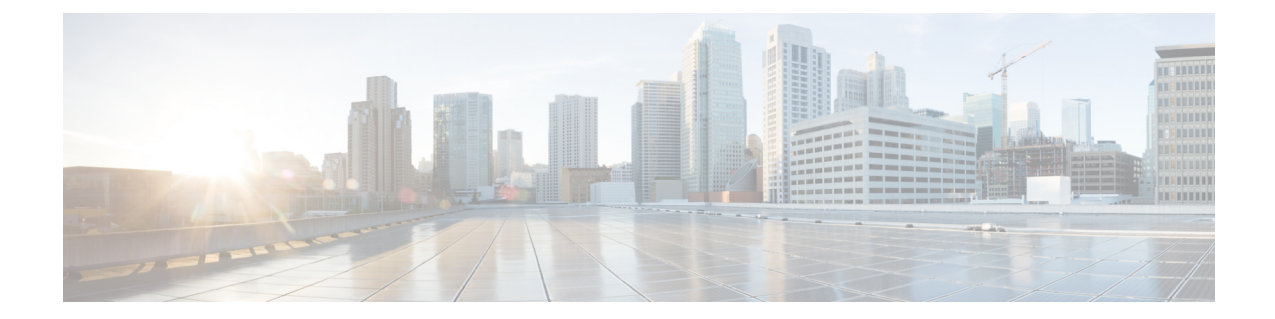

# **3.7(x)**またはそれ以前のリリースからのアッ プグレード

- 概要 (1 ページ)
- 前提条件とガイドライン (3 ページ)
- 既存の構成の検証とバックアップの作成 (6 ページ)
- 既存の Nexus Dashboard Orchestrator のアンインストール (9 ページ)
- Nexus Dashboard Clusterのアップグレード (10 ページ)
- Nexus Dashboard Orchestrator リリース 4.0(x) のインストール (15 ページ)
- 構成の復元 (17 ページ)
- 設定のばらつきの解決 (22 ページ)

### 概要

ここでは、Cisco Nexus Dashboard に展開されている Cisco Nexus Dashboard Orchestrator のリリー ス3.2 (x) 以降からリリース4.0 (1) 以降までをアップグレードする方法について説明します。

リリース4.0(1)以降を既に実行している場合は、このセクションをスキップして、代わり に既存の4.0(x)[リリースからのアップグレード](cisco-nexus-dashboard-orchestrator-deployment-guide-401_chapter11.pdf#nameddest=unique_52)で説明されている手順に従ってください。 (注)

リリース 4.0(1) 以降、Nexus Dashboard Orchestrator は、テンプレートの設計と展開に関して、 いくつかのベスト プラクティスを検証して適用します。

• すべてのポリシー オブジェクトは、依存関係に応じた順序で**[**展開(**deployed**)**]**する必要 があります。

たとえば、ブリッジドメイン(BD)を作成するときは、それをVRFに関連付ける必要が あります。この場合、BD には VRF 依存関係があるため、VRF は BD の前または一緒に ファブリックに展開する必要があります。これらの2つのオブジェクトが同じテンプレー トで定義されている場合、Orchestrator は展開時に VRF が最初に作成され、ブリッジ ドメ インに関連付けられるようにします。

ただし、これら 2 つのオブジェクトを別々のテンプレートで定義し、最初に BD を使用し てテンプレートを展開しようとすると、関連付けられている VRF がまだ展開されていな いため、Orchestrator は検証エラーを返します。この場合、最初に VRF テンプレートを展 開してから、BD テンプレートを展開する必要があります。

• すべてのポリシー オブジェクトは、依存関係に応じた順序で**[**展開解除(**undeployed**)**]**す る必要があります。つまり、展開された順序と逆の順序で展開する必要があります。

上記の結果から、テンプレートを展開解除するときは、他のオブジェクトが依存している オブジェクトを展開解除してはなりません。たとえば、VRFが関連付けられているBDを 展開解除する前に、VRF を展開解除することはできません。

• 複数のテンプレートにまたがる循環的な依存関係は許可されません。

ブリッジ ドメイン ( bd1 ) に関連付けられた VRF( vrf1 ) の場合を考えてみます。これは、 次に EPG (epg1)に関連付けられます。[テンプレート 1 (template1) 」に vrf1 を作成してそ のテンプレートをデプロイし、次に [テンプレート 2(template2)] に bd1 を作成してそのテ ンプレートをデプロイすると、オブジェクトが正しい順序でデプロイされるため、検証エ ラーは発生しません。ただし、その後 [テンプレート1(template1)] に epg1 を作成しようと すると、2つのテンプレート間に循環依存関係が作成されるため、Orchestratorは、EPGの [テンプレート1 (template1)] 追加を保存することを許可しません。

これらの追加のルールと要件により、以前のリリースからリリース 4.0(1) 以降にアップグレー ドするには、既存のすべてのテンプレートを分析し、新しい要件を満たさないテンプレートを 変換する必要があります。これは、次のセクションで説明する移行プロセス中に自動的に実行 され、既存のテンプレートを新しいベストプラクティスに準拠させるために適用する必要が あったすべての変更の詳細なレポートを受け取ります。

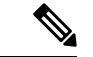

リリース4.0(1)に移行する既存の設定をバックアップする前に、次の「前提条件とガイド ライン」セクションで説明されているすべての要件を満たしていることを確認する必要 があります。そうしないと、1つ以上のテンプレートでテンプレートの変換が失敗し、手 動で問題を解決するか、移行プロセスを再開する必要があります。 (注)

#### アップグレードのワークフロー

次のリストに、移行プロセスの概要と実行する必要があるタスクの順序を示します。

- **1.** アップグレードガイドラインの確認と充します。
- **2.** 既存の Nexus Dashboard Orchestrator 構成をバックアップし、バックアップをローカル マシ ンにダウンロードします。
- **3.** Nexus Dashboard Orchestrator サービスを無効にして、Nexus Dashboard クラスタから完全に アンインストールします。

これは、同じクラスタにリリース 4.0(1) を展開するため、物理的な Nexus ダッシュボード クラスタには必須です。

ただし、Nexus Dashboard クラスタが仮想の場合は、新しいクラスタを展開して、そこに Nexus Dashboard Orchestrator リリース 4.0(x) をインストールすることを選択できます。新 しいクラスタが稼働したら、古いクラスタの VM を切断し、新しいクラスタで移行プロセ スを完了することができます。これにより、既存のクラスタを保持し、移行手順で問題が 発生した場合に簡単にサービスを再開できます。

**4.** 必要に応じて、Nexus ダッシュボード クラスタをアップグレードします。

前の手順と同様に、クラスタが仮想の場合、それを保持し、新しい仮想クラスタを展開し て移行を完了することを選択できます。

- **5.** Nexus Dashboard Orchestrator のターゲットリリース 4.0(x) をインストールします。
- **6.** バックアップ用のリモート ロケーションを新しい Nexus Dashboard Orchestrator インスタン スに追加し、以前のリリースで作成したバックアップをアップロードして、新しい NDO サービスで構成バックアップを復元します。

# 前提条件とガイドライン

Cisco Nexus Dashboard Orchestrator クラスタをアップグレードする前に、次の手順を実行しま す。

• Nexus Dashboard Orchestrator リリース 3.2(1) 以降を実行していることを確認します。

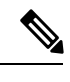

リリース 4.0(x)を既に実行している場合は、このセクション をスキップして、代わりに3.7(x) またはそれ以前のリリース からのアップグレード (1 ページ) で説明されている手順 に従ってください。 (注)

リリース 3.2(1) より前のリリースを実行している場合は、このリリースにアップグレード する前に、Nexus Dashboard Orchestrator を Nexus Dashboard に移行する必要があります。 「既存のクラスタの *Nexus* [ダッシュボードへの移行\(](https://www.cisco.com/c/en/us/td/docs/dcn/ndo/3x/deployment/cisco-nexus-dashboard-orchestrator-deployment-guide-371/ndo-deploy-migrate-37x.html)*Migrating Existing Cluster to Nexus [Dashboard](https://www.cisco.com/c/en/us/td/docs/dcn/ndo/3x/deployment/cisco-nexus-dashboard-orchestrator-deployment-guide-371/ndo-deploy-migrate-37x.html)*)」で説明されているように、リリース 3.7(1) に移行してから、このドキュメ ントに戻ってリリース 4.0(x) にアップグレードすることをお勧めします。

• 現在の Nexus ダッシュボードクラスタが正常であることを確認します。

Nexus ダッシュボード クラスタの状態は、次の 2 つの方法のいずれかで確認できます。

• Nexus ダッシュボード GUI にログインし、**[**システム概要(**System Overview**)**]** ペー ジでシステムステータスを確認します。

• いずれかのノードに直接rescue-userとしてログインし、次のコマンドを実行します。 # **acs health** All components are healthy

• 現在の Cisco Nexus Dashboard Orchestrator が正常に動作していることを確認します。

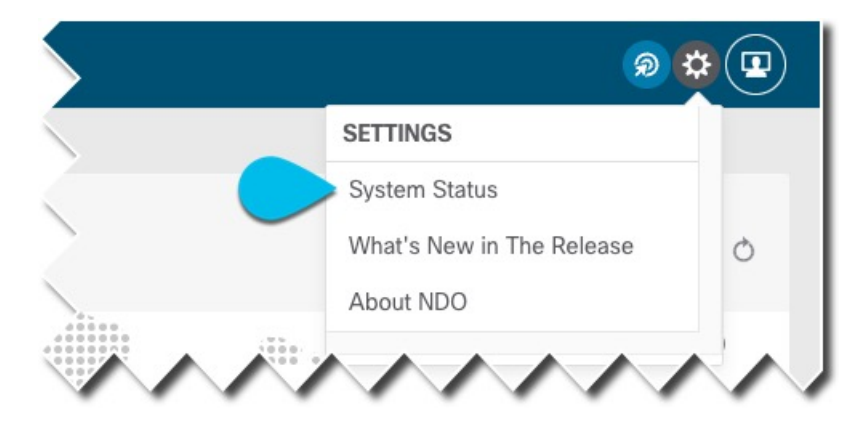

Nexus Dashboard Orchestratorサービスのステータスは、**[**設定(**Settings**)**]** > **[**システムス テータス(**System Status**)**]**に移動して確認できます。

次に、すべてのノードとサービスのステータスが正常であることを確認します。

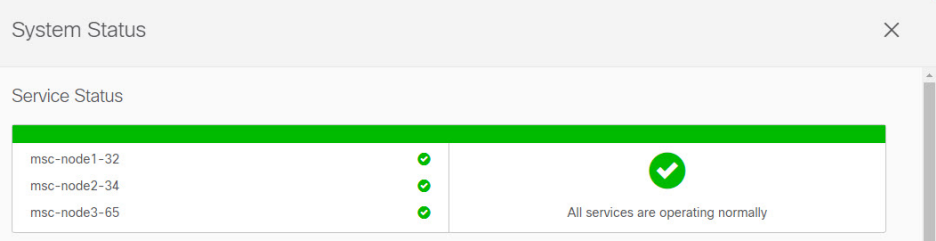

• 既存の構成をバックアップする前に、構成のばらつきがないことを確認してください。

構成のばらつきの解決については、『*Nexus Dashboard Orchestrator* [構成ガイド\(](https://www.cisco.com/c/en/us/support/cloud-systems-management/multi-site-orchestrator/products-installation-and-configuration-guides-list.html)*Nexus Dashboard Orchestrator [Configuration](https://www.cisco.com/c/en/us/support/cloud-systems-management/multi-site-orchestrator/products-installation-and-configuration-guides-list.html) Guide*)*]*』の「構成のばらつき」セクションで説明さ れています。

• バックアップ用に構成された既存のリモート ロケーションがあることを確認します。

アップグレードプロセスでは、構成のバックアップと復元が必要になるため、既存のクラ スターで既にセットアップされているバックアップを保存できるリモートの場所が必要で す。

構成のバックアップを保存するリモート ロケーションはアップグレード プロセス中に保 持されないことに注意してください。そのため、構成を復元するには、このリリースを展 開した後に同じリモート ロケーションを再度追加する必要があります。

- 既存のクラスターの構成バックアップを作成する前に、すべてのテンプレートがサポート されている状態であることを確認します。
	- **[**展開解除(**Undeployed**)**]**されたテンプレート、または作成後に**[**未展開(**Never Deployed**)**]**テンプレートは、特に注意する必要はなく、アップグレード中に移行さ れます。
	- **[**展開された(**Deployed**)**]**すべてのテンプレートには、保留中の構成変更が含まれて いてはなりません。

前回の展開以降に変更されたテンプレートが1つ以上ある場合は、テンプレートの最 新バージョンを展開するか、最後に展開されたバージョンに戻して再展開することに より、展開以降のテンプレートへの変更を元に戻す必要があります。

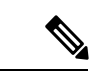

- 無効なテンプレートを含むバックアップを復元しようとする と失敗し、既存のリリースに戻し、バックアップを復元し、 既存の問題を解決してから、移行プロセスを再開する必要が あります。そのため、以下の既存の構成の検証とバックアッ プの作成 (6ページ)セクションで説明するように、アッ プグレードを続行する前に、提供されている Python スクリ プトを使用してローカルでバックアップを検証することを強 くおすすめします。何らかの理由でスクリプトを実行できな い場合は、アップグレードを続行する前に、シスコ サポー トに連絡して設定のバックアップを検証してもらうことをお すすめします。 (注)
	- アップグレード中は、テンプレートの最新バージョンのみが保持されます。

[ゴールデン(Golden)]のタグが付けられた古いバージョンを含む、テンプレートの他のす べての既存バージョンは転送されません。

• NexusDashboardOrchestratorをこのリリースにアップグレードした後に新しいCloudNetwork Controllerサイトを追加および管理する場合は、それらのサイトがCloud NetworkController リリース 5.2(1) 以降を実行していることを確認してください。

以前のリリースを実行しているクラウド Network Controller サイトのオンボーディングと 管理はサポートされていません。

• SR-MPLS および SDA 統合構成は、アップグレード中に転送されません。

展開にこれらの統合のいずれかが含まれている場合、移行には影響しませんが、通知を受 け取り、アップグレードの完了後にそれらを再構成する必要があります。

- Nexus ダッシュボード クラスターのフォーム ファクターに応じて、適切なアップグレー ド アプローチを選択します。
	- 物理的な Nexus ダッシュボード クラスターの場合、構成をバックアップし、既存の Orchestratorインスタンスを削除し、このリリースのサービスを展開してから、既存の クラスターから構成のバックアップを復元する必要があります。
	- 仮想 Nexus ダッシュボード クラスターの場合、物理クラスターと同じワークフロー に従うことを選択できます。また、Orchestrator 4.0(1) を使用して新しい仮想クラス ターを展開し、そこに構成を復元する際に、アップグレードが完了するまで、既存の クラスターを切断してその VM を保持するオプションもあります。

いずれの場合も、選択したアプローチに基づいて相違点を示す次のセクションの指示に従 うことができます。

• このリリースからのダウングレードはサポートされていません。

4.0(1)リリースにアップグレードする前に構成の完全バックアップを作成します。これに より、ダウングレードする場合は、以前のバージョンを使用して新しいクラスターを展開 し、その中で構成を復元できます。

### 既存の構成の検証とバックアップの作成

このセクションでは、Nexus Dashboard Orchestrator サービスのアップグレード後に復元する既 存の構成のバックアップを作成する方法について説明します。

#### 始める前に

次の前提条件があります。

- [概要で](cisco-nexus-dashboard-orchestrator-deployment-guide-401_chapter11.pdf#nameddest=unique_53)説明されている移行ワークフローを理解していること。
- [前提条件とガイドラインに](cisco-nexus-dashboard-orchestrator-deployment-guide-401_chapter11.pdf#nameddest=unique_54)記載されている前提条件を確認して完了していること。
- 設定バックアップ用のリモート ロケーションをセットアップします。

ステップ **1** Nexus Dashboard にログインし、Nexus Dashboard Orchestrator サービスを開きます。

ステップ **2** バックアップを作成する前に、既存の構成を検証してください。

ローカルの Python 検証スクリプトを実行して、構成バックアップがリリース 4.0(1) アップグレードと互換 性があることを確認できます。何らかの理由でスクリプトを実行できない場合は、アップグレードに進む 前に構成バックアップを検証するため、Cisco サポートにお問い合わせすることをおすすめします。

a) ローカル マシンに Python がインストールされていることを確認します。

このスクリプトを実行するには、Python 3 が必要です。次のコマンドを使用して、Python がマシンに インストールされているかどうかを確認できます。

% python3 --version Python 3.9.6

b) 検証スクリプトをダウンロードして抽出します。

スクリプト tarball を[https://software.cisco.com/download/home/285968390/type/286317465/release/4.0\(1h\)](https://software.cisco.com/download/home/285968390/type/286317465/release/4.0(1h))か らダウンロードし、任意のツールを使用して抽出できます。次に例を示します。 % unzip *<name>.zip*

c) 既存の Orchestrator からテクニカル サポート ログをダウンロードします。

移行では、標準の手順を使用して構成バックアップを作成およびダウンロードしますが、テクニカル サポート情報について検証が行われます。テクニカル サポート アーカイブは、通常の構成バックアッ プよりも大幅に大きくなるのが普通であることに注意してください。

Orchestrator UI の **[**オペレーションズ テクニカル サポート(**Operations TechSupport**)**]**ページに移動し て、 > **[**テクニカル サポート(**Tech Support**)**]** ログを生成できます。 次に、**[**システム ログ(**System**

**Logs**)**]** タイルの **[**編集(**Edit**)**]** アイコンをクリックし、最後に **[**ダウンロード(**Download**)**]** ボタン をクリックします。

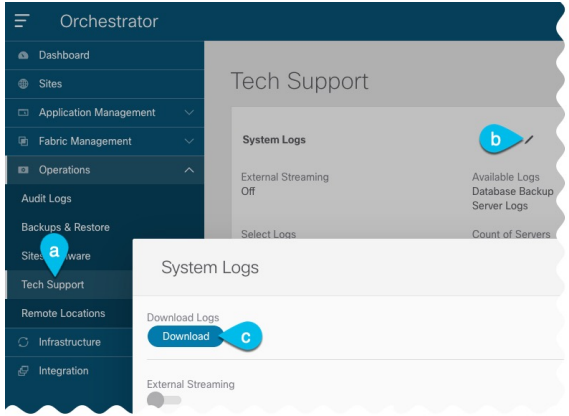

これにより、msc\_report\_ がダウンロードされます。<date> .zip アーカイブをマシンにコピーします。

d) ダウンロードしたテクニカル サポート アーカイブを抽出します。

テクニカル サポート アーカイブは standard.zip 形式で提供されるため、次のような任意のツールを使 用してコンテンツを抽出できます。

% unzip *msc\_report\_<date>.zip*

アーカイブを抽出したら、msc-db-json-*<date>* \_temp.tar.gz ファイルを、検証スクリプトを抽出した ディレクトリにコピーします。

e) 検証スクリプトを実行します。

スクリプトには、スクリプトに付属する requirements.txt ファイルですべて定義されている多くの依 存関係が必要であるため、依存関係をインストールしてスクリプトを実行する前に、Python 仮想環境 を作成することをおすすめします。

```
% python -m venv ndo-upgrade
% source ndo-upgrade/bin/activate
% pip install -r requirements.txt
```
仮想環境がセットアップされ、必要なモジュールがインストールされたら、前の手順でダウンロード して抽出したテクニカル サポート ファイルを使用してスクリプトを実行します。次に例を示します。

- -f を使用すると、検証を実行するファイルを指定できます。
- -N は、ライブ システムに構成が展開されないことを指定します。
- -C は、スクリプトの最後に JSON 形式の出力を生成します。

```
(ndo-upgrade)ndoCmd % ./ndoCopy.py -f
msc_report_20220617_181529/msc-db-json-20220617181553_temp.tar.gz -N -C
11:49:56 Loading collection site2...4
11:49:56 Loading collection tenant...12
[...]
11:49:56 Checking template versions
11:49:56 Checking policy deployment dependencies
11:49:56 Fixing template policy flow loops
11:49:56 Fixing template dependency loops
```

```
11:49:56 Fixing policies for upgrade
11:49:56 Determine template ordering
11:49:56 Analysis completed
{
  "summaryStats": {
    "appTemplatePoliciesConverted": 139,
    "appTemplateSiteAssocMods": 7,
    "appTemplatePolicyEvictions": 2,
    "appTemplateSchemasConverted": 11,
    "appTemplatesConverted": 38,
    "appTemplatesCreated": 1,
    "tenantMods": 1
 },
[...]
}
```
出力が生成された後:

- 生成されたJSONの最後に[エラー(errors)]または[警告(warnings)]ブロックがない場合、構成は 移行要件に準拠しており、「既存のデプロイメント構成のバックアップ」ステップに進むことが できます。
- いくつかの警告だけがあり、エラーがない場合は、移行が正常に完了したことを意味しますが、 アップグレードの前または後に解決したいことがいくつかあります。次の手順に進む前に、警告 を確認することをお勧めします。

```
"warnings": [
```

```
"dropped DHCP Relay policy dhcp-tn-epgOnRL-policy: invalid provider ip address:
141.1.141.2/24",
```
- "dropped Route Map policy sameContract: fromPrefixLen and toPrefixLen must be larger than prefix",
	- "dropped Mulicast Route Map policy mCastRt.map: invalid RP ip: 12.13.14.15/23",
- "dropped DHCP Option policy dhcpBdMso-option: duplicate option id: 1; duplicate option id: 1",

"removed dhcpLabels.0 from bd[tn-epgOnRL::Template 1::bdDhcpClient] for unresolved policy ref key[dhcpRelayPolicies::tn-epgOnRL::dhcp-tn-epgOnRL-policy]",

"removed dhcpLabels.0 from bd[dhcp-msite-mso::bd::bd-client-l3out] for unresolved policy ref key[dhcpRelayPolicies::dhcp-msite-mso::dhcp-msite-mso-relay-policy-epg-cleint-l3out]" ],

- JSONに1つ以上のエラーがリストされている場合、現在の構成で続行すると移行は失敗します。
	- バックアップを作成してアップグレードを続行する前に、既存のエラーを解決する必要 があります。既存のエラーを解決した後、検証スクリプトを再実行して、バックアップ の移行の準備ができていることを確認することをおすすめします。 (注)

たとえば、次のサンプルは、検証中に発生する可能性のある二つのエラーを示しています。

```
"errors": [
  "template appTemplate[<template>] version 6 is in state EDIT_CONFIG",
  "deployed policy bd[<bd>] requires vrf[<vrf>] which is not deployed",
]
```
• [前提条件とガイドラインセ](cisco-nexus-dashboard-orchestrator-deployment-guide-401_chapter11.pdf#nameddest=unique_54)クションで説明したように、展開されたテンプレートには展開さ れていない変更が含まれていてはなりません。そのテンプレートの最新バージョンを展開す るか、展開されたバージョン (つまり最新バージョン) に戻し、テンプレートを再展開する必 要があります。

- オブジェクトは、依存関係の順序で展開する必要があります。つまり、必要な VRF が展開さ れていない場合は、ブリッジドメインを展開してはなりません。
- f) 表示されたエラーを解決し、この手順を繰り返して構成を再検証します。
- ステップ **3** 既存の展開設定をバックアップします。
	- a) 左側のナビゲーション ペインで、**[**操作 **(Operations)]** > **[**バックアップと復元 **(Backups & Restore)]**を選 択します。
	- b) メイン ウィンドウ ペインで、**[**新規バックアップ **(New Backup)]** をクリックします。

**[**新規バックアップ **(New Backup)]** ウィンドウが開きます。

- c) **[**名前 **(Name)]** フィールドに、バックアップ ファイルの名前を入力します。 名前には、最大10文字の英数字を使用できますが、スペースまたはアンダースコア()は使用できま せん。
- d) **[**リモート ロケーション **(Remote location)]** ドロップダウンから、以前に設定したリモート ロケーショ ンを選択します。
- e) **[**リモートパス(**Remote Path**)**]** フィールドでは、バックアップを保存する先のリモートサーバーのパ スを提供します。
- f) **[**保存(**Save**)**]** をクリックして、バックアップを作成します。
- ステップ **4** バックアップファイルをダウンロードします。

メイン ウィンドウで、ダウンロードするバックアップの隣のアクション ( ) アイコンをクリックし、**[**ダ ウンロード **(Download)]** を選択します。これにより、バックアップ ファイルがシステムにダウンロードさ れます。

### 既存の **Nexus Dashboard Orchestrator** のアンインストール

このセクションでは、Nexus Dashboard クラスタから既存の Nexus Dashboard Orchestrator サー ビスを完全に削除する方法について説明します。これは、Orchestratorのリリース4.0(1)以降へ のアップグレードの一部として必要です。

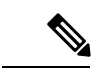

[概要](cisco-nexus-dashboard-orchestrator-deployment-guide-401_chapter11.pdf#nameddest=unique_53) で説明したように、Nexus Dashboard クラスタが仮想の場合、既存の VM を保持し、 新しいクラスタを展開して、そこに構成を復元することを選択できます。そのアプロー チを選択した場合は、このセクションをスキップして、既存のクラスタの VM を単に切 断することができます。 (注)

#### 始める前に

次の前提条件があります。

 $\triangle$ 

• 既存の構成の検証とバックアップの作成 (6 ページ) の説明に従って、既存の設定を バックアップとダウンロードしてくださいL。

ステップ **1** Nexus Dashboard の **[**管理コンソール(**Admin Console**)**]** に移動します。

allulu Novue Daehhoard

- ステップ **2** メイン ナビゲーション メニューから **[**サービス(**Services**)**]** を選択します。
- ステップ **3** 既存の Orchestrator サービスを無効にします。

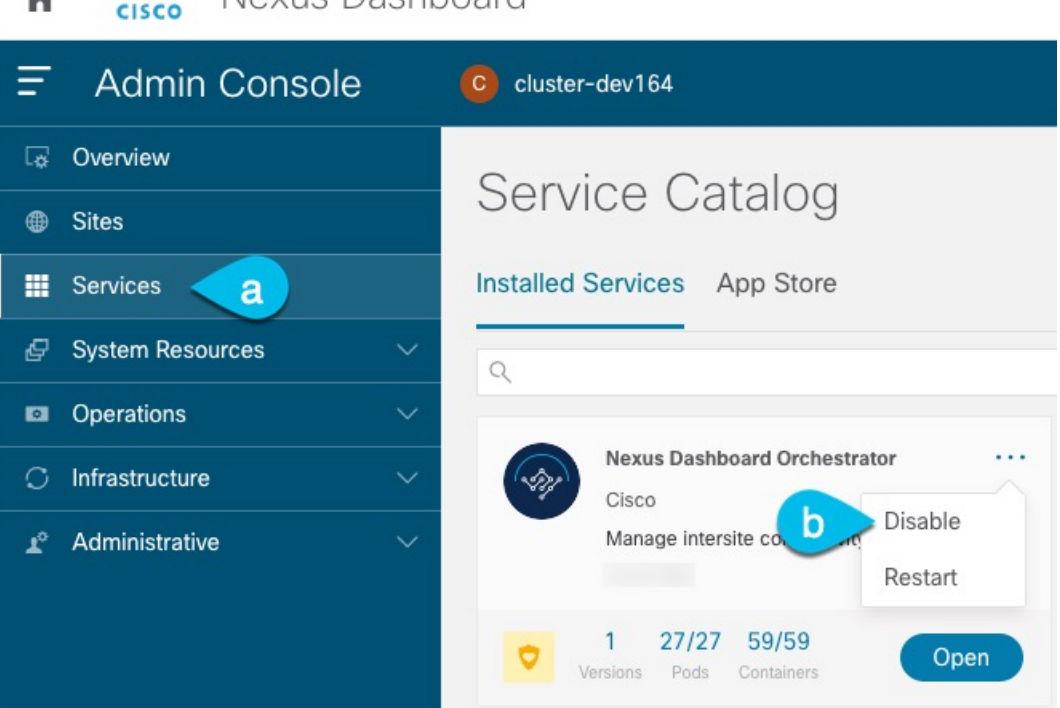

- a) メイン ナビゲーション メニューから **[**サービス(**Services**)**]** を選択します。
- b) Nexus Dashboard Orchestrator タイルの **[**アクション(**Action**)**]** (**...**) メニューから、[無効化(Disable)] を選択します。

サービスが無効になるまで待ちます。

ステップ **4** Nexus Dashboard Orchestrator タイルの**[**アクション(**Action**)**]** (**...**)メニューから、[削除(Delete)] を選択し ます。

# **Nexus Dashboard Cluster**のアップグレード

Nexus Dashboard Orchestrator のリリース 4.0(x) にアップグレードする前に、このセクションの 説明に従って、Nexus Dashboard クラスタをリリース 2.1(2d) 以降にアップグレードする必要が あります。

 $\bigotimes$ 

(注) クラスタをリリース 2.2(1h) 以降にアップグレードすることをお勧めします。

### 始める前に

Nexus Dashboard リリース 2.1(2d) 以降をすでに実行している場合は、このセクションをスキッ プできます。それ以外の場合は、このセクションの手順に進む前に、次のことを確認してくだ さい。

- 既存の構成の検証とバックアップの作成(6ページ)の説明に従って、既存のOrchestrator 構成をバックアップおよびダウンロードしました。
- 既存の Nexus Dashboard Orchestrator のアンインストール (9ページ)の説明に従って、 既存の Orchestrator サービスをアンインストールしました。

Nexus Dashboard Clusterをアップグレードする前。

• アップグレードに影響する可能性のある動作、ガイドライン、および問題の変更について は、ターゲット リリースの[リリース](https://www.cisco.com/c/en/us/support/data-center-analytics/nexus-dashboard/products-release-notes-list.html) ノートを必ずお読みください。

アップグレード プロセスは、すべての Nexus ダッシュボード フォーム ファクタで同じで す。物理サーバ、VMware ESX Linus KVM、またはAzureまたはAWSを使用してクラスタ を展開したかどうかに関係なく、ターゲットリリースのISOイメージを使用してアップグ レードします。

- 既存のクラスタで実行するサービスのリリースノートを確認し、アップグレードに影響す る可能性がある動作、注意事項、問題でサービス固有の変更について対象のリリースで実 行を計画するようにしてください。
- Cisco Nexus Dashboard リリース 2.1 (2d) にアップグレードするにはCisco Nexus Dashboard リリース 2.0 (1d)以降を実行している必要があります。

Cisco Application Services Engine を実行している場合は、リリース 2.0(1d)以降にアップグ レードする前に、[*Cisco Nexus* [ダッシュボード展開ガイド、リリース](https://www.cisco.com/c/en/us/td/docs/dcn/nd/2x/deployment/cisco-nexus-dashboard-deployment-guide-2x.html) *2.0(x)*(*Cisco Nexus Dashboard [Deployment](https://www.cisco.com/c/en/us/td/docs/dcn/nd/2x/deployment/cisco-nexus-dashboard-deployment-guide-2x.html) Guide, Release 2.0.x 2.0(x)*)]の説明に従って Nexus ダッシュボードに アップグレードする必要があります。この場合アプリケーション サービス エンジン クラ スタをNexusダッシュボードリリース2.0(2h)にアップグレードしてから、リリース2.2(1h) 以降にアップグレードすることをお勧めします。

- 有効な DNS および NTP サーバーが構成され、すべてのクラスター ノードから到達可能で ある必要があります。
- 現在の Nexus ダッシュボードクラスタが正常であることを確認します。

Nexus ダッシュボード GUI の **[**システム概要(**System Overview**)**]** ページでシステムのス テータスを確認するか、rescue-userとしてノードの1つにログインし、acs healthコマン ドを実行して All components are healthy が返ってくることを確認します。

• アップグレードの前に、既存のクラスター構成のバックアップを作成することをお勧めし ます。

- アップグレードが進行中にワーカーまたはスタンバイノードを追加するなど、設定変更が クラスタに対して行われていないことを確認します。
- Nexus Dashboard をリリース 2.1(1) 以前からアップグレードする場合は、新しいイベント モニタリング ページを UI に正しく表示するために、アップグレードの完了後にブラウザ のキャッシュをクリアする必要がある場合があります。
- ステップ **1** Nexusダッシュボードイメージをダウンロードします。
	- a) [ソフトウェア ダウンロード (Software Download) ] ページを参照します。 <https://software.cisco.com/download/home/286327743/type/286328258>
	- b) ダウンロードするNexusダッシュボードのバージョンを選択します。
	- c) Cisco Nexus ダッシュボード イメージ( nd-dk9.*<version>*.iso)。
		- 最初のクラスタ展開に VMware ESX.ova イメージまたはクラウド プロバイダーのマーケッ トプレイスを使用した場合でも、すべてのアップグレードで .iso イメージをダウンロード する必要があります。 (注)
	- d) (オプション)環境内のWebサーバでイメージをホストします。

イメージをNexusダッシュボードクラスタにアップロードする場合、イメージに直接URLを指定する オプションがあります。

- ステップ **2** 現在の Nexus ダッシュボードGUIに管理者ユーザとしてログインします。
- ステップ **3** 新しいイメージをクラスタにアップロードします。

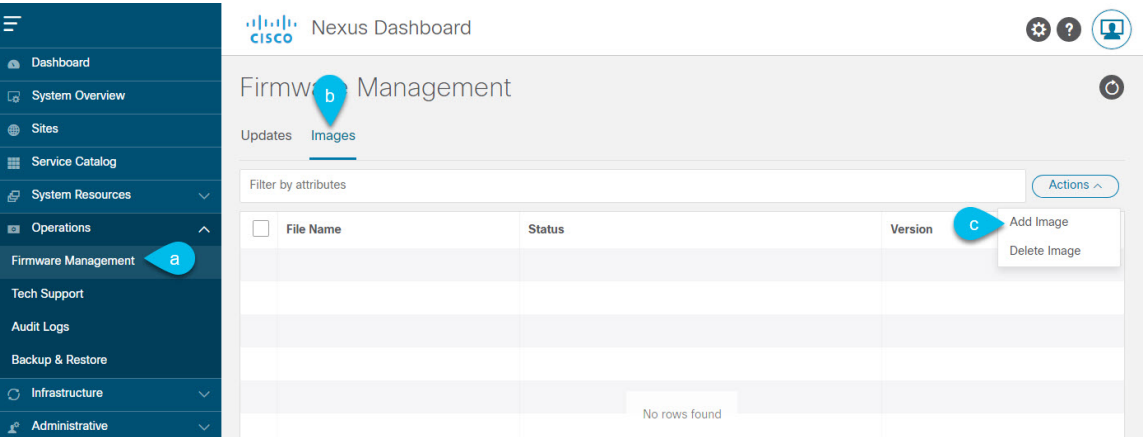

- a) **[Operations**(オペレーション)**]** > **[**ファームウェア管理(**FirmwareManagement**)**]**に移動します。
- b) **[**イメージ**]** タブを選択します。
- c) **[**アクション(**Actions**)**]** メニューから、**[**イメージの追加(**Add Image**)**]**をクリックします。
- ステップ **4** 新しいイメージを選択します。
	- a) **[**ファームウェア イメージの追加(**Add Firmware Image**)**]**ウィンドウで、**[**ローカル(**Local**)**]** を選 択します。

または、ウェブ サーバでイメージをホストした場合は、代わりに **[**リモート(**Remote**)**]** を選択しま す。

b) **[**ファイルの選択(**Select file**)**]** をクリックし、最初の手順でダウンロードした ISO イメージを選択 します。

リモートイメージのアップロードを選択した場合は、リモートサーバ上のイメージのファイルパス を指定します。

c) **[**アップロード(**Upload**)**]** をクリックして、イメージを追加します。

イメージがNexusダッシュボードクラスタにアップロードされ、解凍されて処理され、アップグレー ドに使用できるようになります。プロセス全体に数分かかる場合があり、**[**イメージ(**Images**)**]** タ ブでプロセスのステータスを確認できます。

ステップ **5** イメージ ステータスが「ダウンロード済み」に変わるのを待ちます。

イメージでイメージのダウンロードの進行状況を確認できます。

ステップ **6** 更新を設定します。

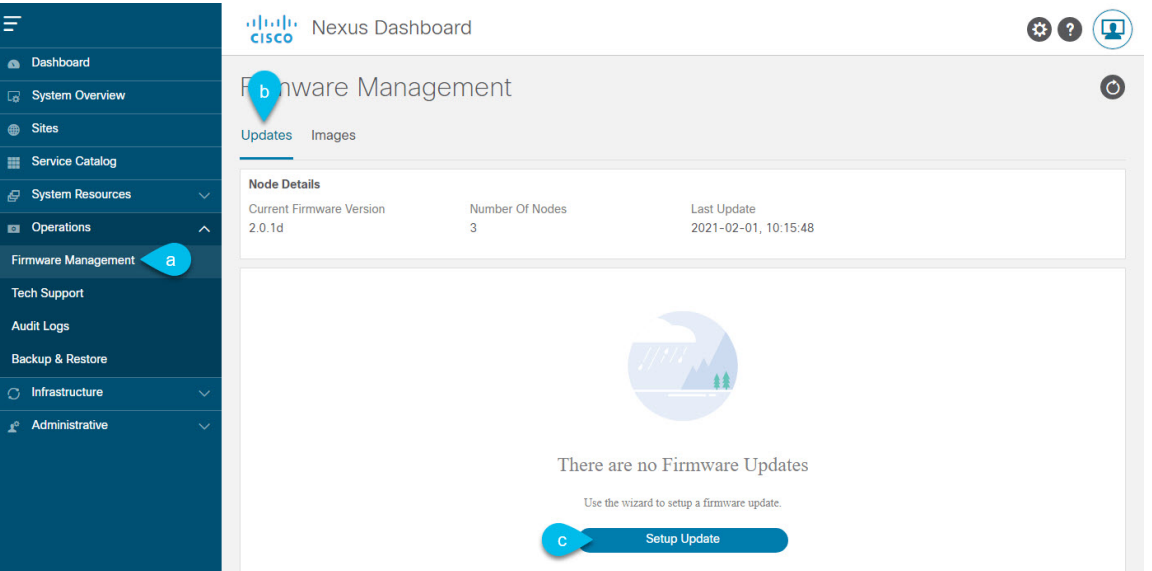

- a) **[Operations**(オペレーション)**]** > **[**ファームウェア管理(**FirmwareManagement**)**]**に移動します。
- b) **[**更新**]** タブを選択します。
- c) **[**更新のセットアップ(**Setup Update**)**]** をクリックします。

**[**ファームウェアの更新(**Update Firmware**)**]** ダイアログボックスが開きます。

### ステップ **7** アップグレード イメージを選択します。

- a) **[**ファームウェアの更新(**Firmware Update**)**]** > **[**バージョン選択(**Version selection**) 画面で、アッ プロードしたファームウェア バージョンを選択し、**[**次へ(**Next**)**]** をクリックします。
- b) **[**ファームウェアの更新(**Firmware Update**)**]** > **[**確認(**Confirmation**)**]** 画面で、詳細を確認し、**[**イ ンストールの開始(**Begin Install**)**]** をクリックします。

インストールの進行状況ウィンドウが表示されます。更新中は、この画面から移動できます。後で 更新ステータスを確認するには、**[**ファームウェア管理(**Firmware Management**)**]** 画面に移動し、 **[**最終更新ステータス(**Last Update Status**)**]** タイルで **[**詳細の表示(**View Details**)**]** をクリックしま す。

これにより、必要な Kubernetes イメージとサービスが設定されますが、クラスタは新しいバージョ ンに切り替わりません。次の手順で新しいイメージをアクティブ化するまで、クラスタは既存のバー ジョンを実行し続けます。このプロセスは、全体で最大 20 分かかる場合があります。

- ステップ **8** 新しい画像をアクティブにします。
	- a) **[**オペレーション(**Operations**)**]** > **[**ファームウェア管理(**FirmwareManagement**)画面に戻ります。
	- b) **[**最終更新ステータス(**Last Update Status**)**]** タイルで、**[**詳細の表示(**View Details**)**]** をクリックし ます。
	- c) [Activate] をクリックします。
	- d) **[**アクティブ化確認**]** ウィンドウで、**[**続行**]** をクリックします。

すべてのクラスタサービスが起動し、GUI が使用可能になるまでに、さらに最大 20 分かかる場合が あります。このページは、プロセスが完了すると、自動的に再ロードされます。

- ステップ **9** VMware ESX に展開された仮想クラスタをアップグレードした場合は、ノードを新しいプロファイルに 変換します。
	- (注) 物理クラスタをアップグレードした場合は、この手順をスキップしてください。

リリース 2.1(1) 以降、Nexus ダッシュボードは、VMware ESX に展開された仮想ノードに対して 2 つの異 なるノード プロファイルをサポートします。アップグレード後、既存のクラスタのすべてのノードを新 しいプロファイルの 1 つに変換する必要があります。

- データ ノード:Nexus ダッシュボード Insightsなどのデータ集約型アプリケーション向けに設計され たノード プロファイル
- アプリ ノード:Nexus ダッシュボード Insightsなどのデータ集約型アプリケーション向けに設計され たノード プロファイル

選択するプロファイルは、使用例のシナリオによって異なります。

- Nexus ダッシュボード オーケストレータ サービスのみを実行する予定の場合は、すべてのノードを アプリ ノード プロファイルに変換します。
- NexusダッシュボードInsightsまたは共同ホストアプリケーションを実行する予定の場合は、ノード をデータ プロファイルに変換する必要があります。

ノードを新しいプロファイルに変換するには、そのプロファイルを使用して新しいノードを展開し、既 存のノードを一度に 1 つずつ置き換えます。

a) ノードの 1 つを停止します。

一度に 1 つのノードを置き換える必要があります。

b) アプリまたはデータ プロファイル OVA を使用して、VMware ESX に新しいノードを展開します。

新しいノードを展開するときは、置き換えるノードとまったく同じネットワーク設定パラメータを 使用する必要があります。

c) 既存の Nexus ダッシュボード GUI にログインします。

残りの正常なマスター ノードのいずれかの管理IPアドレスを使用できます。

- d) 左側のナビゲーション ペインから、**[**システム リソース(**System Resources**)**]** > **[**ノード(**Nodes**)**]** を選択します。 交換するノードが [非アクティブ(Inactive)] としてリスト化されます。
- e) 置換する非アクティブ マスター ノードの隣にある**(...)** メニューをクリックして、**[**置換(**Replace**)**]** を選択します。

**[**置換(**Replace**)**]** ウィンドウが開きます。

- f) ノードの管理 **IP** アドレスとパスワードを入力し、**[**確認(**Verify**)**]** をクリックします。 クラスタは新しいノードの管理 IP アドレスに接続し、接続性を確認します。
- g) **[**置換(**Replace**)**]** をクリックします。

ノードが設定されてクラスタに参加するまでに、最大で20分かかる場合があります。

- h) クラスタが正常になるのを待ってから、他の 2 つのノードに対してこの手順を繰り返します。
- ステップ **10** 同じクラスタで複数のアプリケーションをホストしている場合は、App Infra Services の展開プロファイ ルを設定します。

Nexus ダッシュボード クラスタで単一のアプリケーションのみをホストしている場合は、この手順をス キップします。

同じクラスタに複数のアプリケーションをホストする場合は、アプリケーションとファブリック サイズ の組み合わせに適した展開プロファイルを使用して、 App Infra Services を設定する必要があります。

クラスタのアップグレードが完了したら、 『*Cisco Nexus [Dashboard](https://www.cisco.com/c/dam/en/us/td/docs/dcn/nd/2x/user-guide/cisco-nexus-dashboard-user-guide-211.pdf) User Guide*』の「App Infra Services」 セクションに記載されている手順に従ってください。このガイドは、製品の GUI からも入手できます。

# **NexusDashboardOrchestrator**リリース**4.0(x)**のインストー ル

ここでは、このNexus Dashboard Orchestrator リリースをインストールする方法について説明し ます。

### 始める前に

次の前提条件があります。

- 既存の構成の検証とバックアップの作成(6ページ)の説明に従って、既存の設定をバッ クアップとダウンロードしていること。
- Nexus Dashboard Clusterのアップグレード (10 ページ)で説明されているように、Nexus Dashboard クラスタをリリース 2.1(2d) 以降にアップグレードしました。
- ステップ **1** Nexus Dashboard の **[**管理コンソール(**Admin Console**)**]** に移動します。
- ステップ **2** 左のナビゲーション メニューから **[**サービス(**Services**)**]** を選択します。
- ステップ **3** Cisco Nexus Dashboard Orchestrator をインストール。

App Store を使用してサービスをインストールする場合:

- a) **[**サービス(**Services**)**]** 画面で、**[App Store]** タブを選択します。
- b) **[Nexus** ダッシュボード オーケストレータ **(Nexus Dashboard Orchestrator)]**タイルで、**[**アップグレード **(Upgrade)]**をクリックします。
- c) 開いた[ライセンス契約(LicenseAgreement)]ウィンドウで、**[**同意してダウンロード**(Agree andDownload)]** をクリックします。
- サービスの手動インストールする場合。
- a) DC App Center で Nexus Dashboard Orchestrator ページを参照します。 <https://dcappcenter.cisco.com/nexus-dashboard-orchestrator.html>
- b) **[**バージョン **(Version)]** ドロップダウンから、インストールするバージョンを選択し、**[**ダウンロード **(Download)]** をクリックします。
- c) **[**同意してダウンロード **(Agree anddownload)]** をクリックしてライセンス契約に同意し、イメージをダ ウンロードします。
- d) Nexus Dashboardの左のナビゲーション メニューから **[**サービス(**Services**)**]** を選択します。
- e) Nexus Dashboardの**[**サービス(**Services**)**]**画面で、**[**インストール済みのサービス(**InstalledServices**)**]** タブを選択します。
- f) メイン ペインの右上にある **[**アクション(**Actions**)**]** メニューから、**[**アップロード(**Upload**)**]** を選択 します。
- g) **[**サービスをアップロード(**Upload Service**)**]** ウィンドウで、イメージの場所を選択します。 アプリケーション イメージをシステムにダウンロードした場合は、**[**ローカル **(Local)]** を選択します。 サーバでイメージをホストしている場合は、**[**リモート **(Remote)]** を選択します。
- h) ファイルを選択します。

前のサブステップで **[**ローカル **(Local)]** を選択した場合は、**[**ファイルの選択 **(Select File)]** をクリック し、ダウンロードしたアプリケーションイメージを選択します。

**[**リモート(**Remote**)**]** を選択した場合は、イメージ ファイルのフル URL を指定します。たとえば、 http://*<ip-address>*:*<port>*/*<full-path>*/cisco-mso-*<version>*.nap のようになります。

i) **[**アップロード **(Upload)]** をクリックして、アプリケーションをクラスタに追加します。

イメージがクラスタにアップロードされ、初期化されるまでに数分かかる場合があります。

- ステップ **4** 新しいイメージが初期化されるまで待ちます。
- ステップ **5** Nexus Dashboard Orchestrator タイルで、**[**有効(**Enable**)**]**をクリックします。 すべてのアプリケーション サービスが起動し、GUI が使用可能になるまでに、数分かかる場合がありま す。
- ステップ **6** オーケストレータサービスを起動します。

サービス タイルで **[**開く(**Open**)**]** をクリックするだけです。

シングルサインオン(SSO)機能を使用すると、Nexusダッシュボードで使用したものと同じクレデンシャ ルを使用してアプリケーションにログインできます。

### 構成の復元

ここでは、以前の設定を復元するために使用する、新しい Nexus ダッシュボード クラスタと NDO サービスを展開して設定する方法について説明します。

#### 始める前に

次の前提条件があります。

- 既存の構成の検証とバックアップの作成 (6ページ)の説明に従って、古い Orchestrator から構成をバックアップおよびダウンロードします。
- の説明に従って、Nexus Dashboard クラスタをリリース 2.1(2d) 以降にアップグレードしま す。Nexus Dashboard Clusterのアップグレード (10 ページ)
- Nexus Dashboard Orchestrator リリース 4.0(x) のインストール (15ページ) の説明に従っ て、対象の Orchestrator リリースをインストールしました。
- **ステップ1** 新しい Nexus ダッシュボード クラスタが稼働中であり、NDO サービスがインストールされていることを 確認します。

NDOサービスは、新規インストールで、サイトまたはポリシーの設定を変更していないものであることが 必要です。

- ステップ **2** 新しい Nexus Dashboard Orchestrator サービスを開きます。
- ステップ **3** 設定バックアップ用のリモート ロケーションを追加します。

このリリースの Nexus Dashboard Orchestrator では、クラスタのローカルディスクに保存されている設定の バックアップをサポートしていません。したがって、移行前に保存したバックアップをインポートする前 に、Nexus Dashboard Orchestratorでリモートロケーションを設定し、そこに設定のバックアップをインポー トする必要があります。

- a) 左側のナビゲーション ペインで、**[**操作 **(Operations)]** > **[**リモート ロケーション **(Remote Loacation)]**を 選択します。
- b) メイン ウィンドウの右上隅で、[リモート ロケーションの追加 **(Add Remote Location)**] をクリックしま す。

[新規リモート ロケーションの追加 **(Add New Remote Location)**] 画面が表示されます。

c) リモート ロケーションの名前と説明 (任意) を入力します。

現在、2つのプロトコルが設定バックアップのリモートエクスポートに対してサポートされています。

- SCP
- ステップ
- SCPは Windows 以外のサーバーでのみサポートされます。リモートロケーションが Windows サーバーの場合は、SFTP プロトコルを使用する必要があります。 (注)
- d) リモート サーバのホスト名または IP アドレスを指定します。

[プロトコル **(Protocol)**] セクションに基づいて、指定するサーバーでは SCP または SFTP 接続を許可する 必要があります。

- e) バックアップを保証するリモート サーバーのディレクトリにフル パスを指定します。 パスの先頭にはスラッシュ (/) 文字を使用し、ピリオド (.) とバックスラッシュ (\) を含むことはでき ません。たとえば、*/backups/ndo* です。
	- (注) ディレクトリは、リモート サーバにすでに存在しなければなりません。
- f) リモート サーバに接続するために使用するポートを指定します。 デフォルトで、ポートは 22 に設定されます。
- g) リモート サーバに接続するときに使用される認証タイプを指定します。

次の 2 つの認証方式のうちの 1 つを使用して設定できます。

- パスワード—リモートサーバにログインするために使用されるユーザ名とパスワードを指定します。
- SSH プライベート ファイル—ユーザ名とリモート サーバにログインするために使用される SSH キー/ パスフレーズのペアを指定します。
- h) [保存 **(Save)**] を使用して、リモート サーバを追加します。
- ステップ **4** 新しい Nexus Dashboard Orchestrator クラスタにバックアップ ファイルをインポートします。
	- a) 左側のナビゲーション ペインで、**[**操作 **(Operations)]** > **[**バックアップと復元 **(Backups & Restore)]**を選 択します。
	- b) メインペインで、**[**アップロード **(Upload)]** をクリックします。
	- c) 開いた **[**ファイルからのアップロード **(Upload from file)]** ウィンドウで、**[**ファイルを選択 **(Select File)]** を選択して、インポートするバックアップ ファイルを選択します。
	- d) **[**リモート ロケーション **(Remote location)]** ドロップダウンメニューから、リモート ロケーションを選 択します。

e) (オプション) リモート ロケーションのパスを更新します。

リモートバックアップのロケーションを作成するときに設定したリモートサーバ上のターゲットディ レクトリが、**[**リモート パス **(Remote Path)]** フィールドに表示されます。

パスにはサブディレクトリを追加することができます。ただし、ディレクトリはデフォルトの設定済 みパスの下にある必要があり、すでにリモート サーバで作成されている必要があります。

f) **[**アップロード **(Upload)]** をクリックしてファイルをインポートします。

バックアップのインポートは、[バックアップ **(Backups)**] ページに表示されたバックアップのリストに それを追加します。バックアップは NDO UI に表示されますが、ファイルは、クラスタノードに直接 保存されるのではなく、リモートサーバーにのみ保存する点に注意してください。

### ステップ **5** 設定を復元します。

a) メイン ウィンドウで、復元するバックアップの隣のアクション (**...**) アイコンをクリックし、**[**このバッ クアップにロールバック **(Rollback to this backup)]** を選択します。

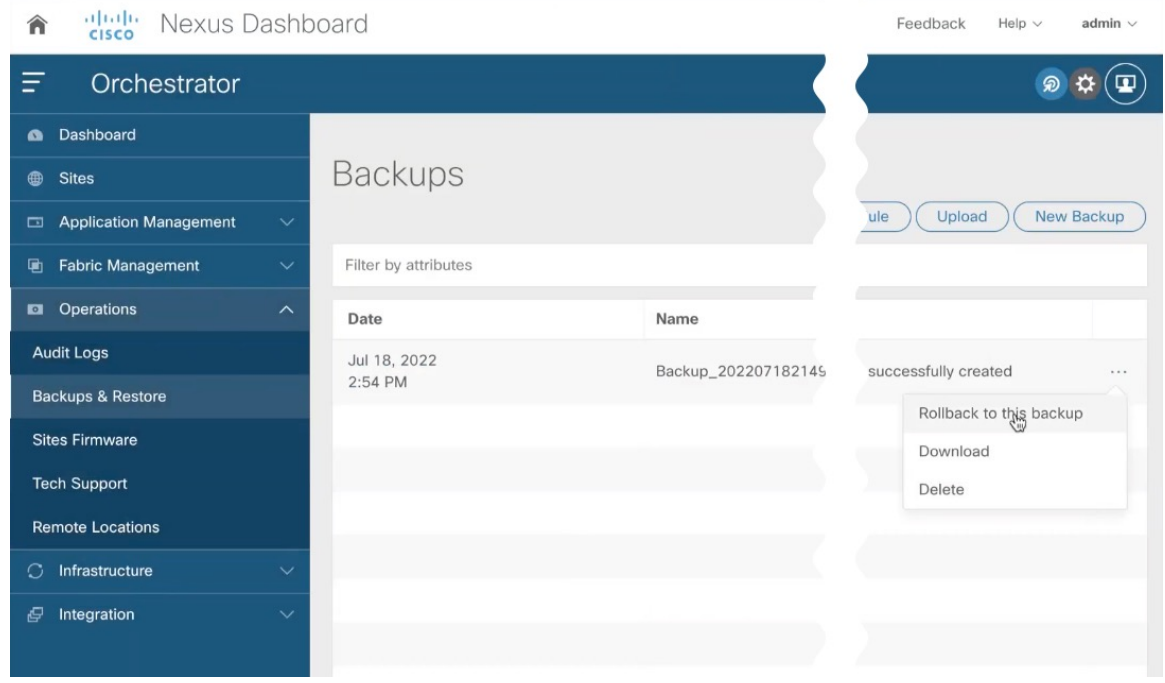

b) **[**このバックアップから復元(**Restore from this backup**)**]** ウィンドウで、**[**復元(**Restore**)**]** をクリッ クして、選択したバックアップを復元することを確認します。

このプロセスは完了するまで数分かかる場合があります。最初のバックアップのインポート後、デー タベースをリリース 4.0(1) にアップグレードするために必要な追加の検証を求めるプロンプトが表示 されます。

c) **[**このバックアップからの復元(**Restore from this backup**)**]** ウィンドウで、**[**検証が必要(**Restore Validation Required**)**]** をクリックして続行します。

このリリース用に構成データベースを更新する前に、アップグレード プロセスでいくつかの検証が実 行されます。検証レポートが編集され、確認できるように表示されます。

この段階では、すべてのテナントがバックアップからインポートされ、NDO で作成されていますが、 スキーマとテンプレートは次の手順で作成されることに注意してください。

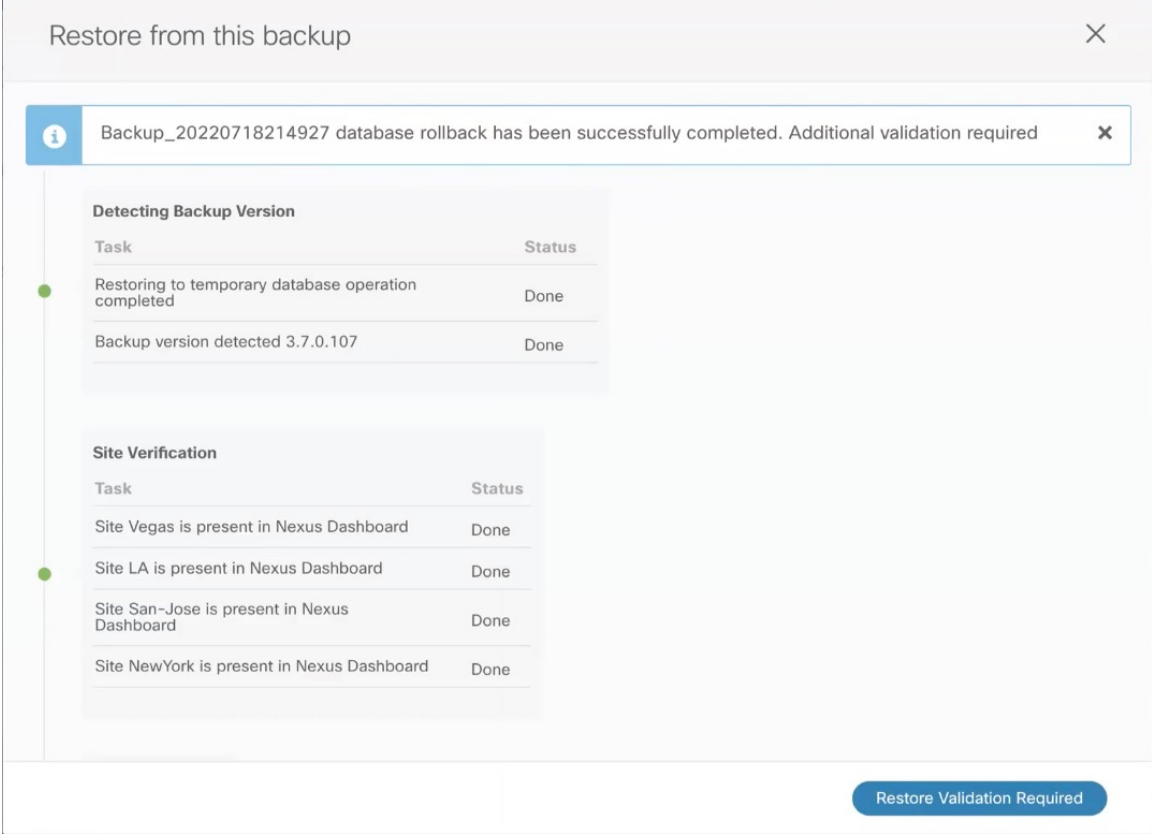

d) **[**検証レポートの復元(**Restore Validation Report**)**]** ウィンドウで、**[**復元して続行(**Restore and Continue**)**]** をクリックして続行します。

検証でエラーが見つかった場合、**[**復元して続行(**Restore and Continue**)**]** ボタンは無効になり、既存 の構成の検証とバックアップの作成 (6 ページ)セクションで説明されているように既存の構成の問 題を解決してから、復元ワークフローを再開する必要があることに注意してください。

前の手順で生成された検証レポートには、最終アップグレード段階で実行されるテンプレートとポリ シーの変更の概要が表示され、次の内容が含まれます。

• 暗黙的なテンプレート ストレッチ – 1 つ以上のオブジェクトが暗黙的にストレッチされている場 合、アップグレードプロセスにより、明示的にストレッチされた新しいテンプレートが作成され、 オブジェクトがそれらのテンプレートに移動されます。

たとえば、vrf1 を含み、site1 に関連付けられているテンプレート ( t1 ) と、vrf1 を参照する BD を含む (t2) が 2 つのサイトがあるが、2 つのサイト (site1 と site2) に関連している場合、vrf1 は 2 つのサイトの間で暗黙的に拡張されます。

これは、リリース 4.0(1) から許可されなくなり、VRF を両方のサイトに明示的に拡張する必要が あります。このような場合、アップグレード中に、VRF は、両方のサイト間で明示的に拡張され

る別のテンプレートに移動されるか、そのテンプレートの他のポリシーにも拡張が必要かどうか に応じて、元のテンプレートが両方のサイトに関連付けられます。

この場合に作成されるテンプレートはすべて、[テンプレート *%d* のアップグレード(UpgradeTemplate %)] という名前になります。%d は、新しく追加されたすべてのテンプレートが一意であることを 保証するために、1 から始まる増分番号です。

• グローバル ポリシーの移行 – すべてのグローバル テナント ポリシー(DHCP リレーまたはルート マップなど)およびファブリック ポリシー(QoS など)は、リリース 4.0(1) で追加された新しい テナントおよびファブリック ポリシー テンプレートに移動されます。

これは、4.0(1) のベスト プラクティスに従って、バックアップに存在するスキーマとテンプレートが インポートされ、NDO 構成データベースに再作成されるアップグレードの段階です。これらのスキー マとテンプレートは、グリーンフィールドのスキーマ/テンプレートの作成であるかのように、ローカ ルの NDO データベースにポストされます。次に、新しく保存されたテンプレートは、4.0(1) 展開要件 に準拠する正しい順序で展開されます。

- このステップのテンプレート展開では、「ローカル展開」オプションを使用して展開プラン を計算し、データベースを更新しますが、サイトのコントローラに構成ペイロードを送信し ません。すべてのテンプレートが保存されたら、すべてのオブジェクトが正常にインポート および再作成されたことを確認し、次のセクションで説明するように、新しく作成された構 成とファブリックに実際に展開されている構成との間で構成のずれを確認する必要がありま す。 (注)
- ステップ **6** バックアップが正常に復元され、すべてのオブジェクトと設定が存在することを確認します。
	- a) **[**サイト **(Sites)]** ページで、すべてのサイトが [管理対象 (Managed)] としてリストされていることを確認 します。
	- b) **[**テナント(**Tenants**)**]** および **[**スキーマ(**Schemas**)**]** ページで、以前の Nexus Dashboard Orchestrator クラスタのすべてのテナントとスキーマが存在することを確認します。
	- c) **[**インフラストラクチャ(**Infrastructure**)**]** > **[**サイトの接続(**Site Connectivity**)**]** に移動し、サイト間 接続が変更されていないことを確認します。

メイン ペインで、各サイトの隣の **[**接続ステータスの表示(**Show Connectivity Status**)**]** をクリック し、既存のトンネルが稼働しており、接続が中断されていないことを確認します。

d) メインペインで **[**構成(**Configure**)**]** をクリックして **[**ファブリック接続インフラ(**Fabric Connectivity Infra**)**]** 画面を開き、外部サブネットプールのアドレスを確認します。

**[**ファブリック接続インフラ(**Fabric Connectivity Infra**)**]** 画面の **[**全般設定(**General Settings**)**]** > **[IPSec** トンネルサブネットプール(**IPSec Tunnel Subnet Pools**)**]** タブを選択して外部サブネットプー ルを表示し、Cloud NetworkControllerで以前に構成された外部サブネットプールがクラウドサイトから インポートされていることを確認できます。

これらのサブネットは、オンプレミス接続のためのクラウド ルータの IPsec トンネル インターフェイ スとループバックのアドレス指定のために使用されるもので、以前の Nexus Dashboard Orchestrator リ リースの Cloud Network Controller では、直接設定する必要がありました。

## 設定のばらつきの解決

いくつかの事例では、構成がサイトコントローラで実際に展開される状況が、NexusDashboard Orchestrator で定義された設定と異なる場合があります。これらの構成の不一致は、**[**構成のば らつき(**Configuration Drifts**)**]** と呼ばれ、次の図に示すように、テンプレート ビュー ページ のサイト名の横に[同期されていません(Out of Sync)]の注意で示されます。

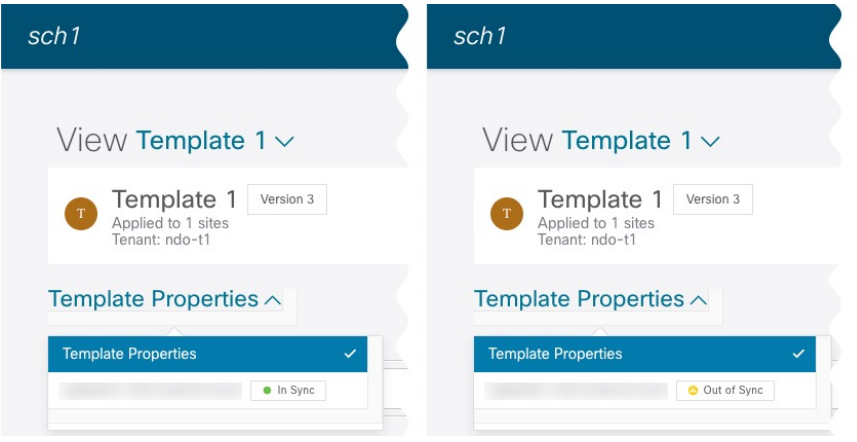

このセクションに示されている通り、構成のばらつきの確認と解決をNexusDashboardOrchestrator のアップグレードと以前の構成バックアップを復元した後にすることをおすすめします。

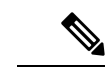

- 構成のばらつきを解決する前にテンプレートを展開すると、Orchestrator で定義された構 成がプッシュされ、ファブリックのコントローラで定義された値が上書きされます。 (注)
- ステップ **1** Nexus Dashboard Orchestrator で、**[**アプリケーション管理 **(Application Management)]** > **[**スキーマ **(Schemas)]** に移動します。
- ステップ **2** 最初のスキーマを選択し、そのテンプレートで構成ドリフトを確認します。

展開内のすべてのスキーマとテンプレートについて、次の手順を繰り返します。

次の 2 つの方法のいずれかで、構成のばらつきを確認できます。

- テンプレートが割り当てられている各サイトのテンプレート展開ステータスアイコンを確認します。
- テンプレートを選択し、**[**サイトへの展開 **(Deploy to sites)]** をクリックして構成比較画面を呼び出し、 構成のばらつきが含まれているオブジェクトを確認します。

ステップ **3** テンプレートに構成のばらつきが含まれている場合は、競合を解決します。 構成のばらつきの詳細については、『*Cisco Nexus Dashboard Orchestrator [Configuration](https://www.cisco.com/c/en/us/support/cloud-systems-management/multi-site-orchestrator/products-installation-and-configuration-guides-list.html) Guide for ACI Fabrics*』 の「 構成のばらつき」の詳細を確認してください。

a) テンプレート展開ダイアログを閉じて、スキーマ表示に戻ります。

この時点でテンプレートを展開すると、Orchestrator データベースの値をプッシュして、ファブリック の既存の設定を上書きします。

b) テンプレートの **[**アクション **(Actions)]** メニューから、**[**ばらつきの調整 **(Reconcile Drift)]** を選択しま す。

**[**ばらつきの調整 **(Reconcile Drift)]** ウィザードが開きます。

c) **[**ばらつきの調整 **(Reconcile Drift)]** 画面で、各サイトのテンプレートレベルの構成を比較し、希望のも のを選択します。

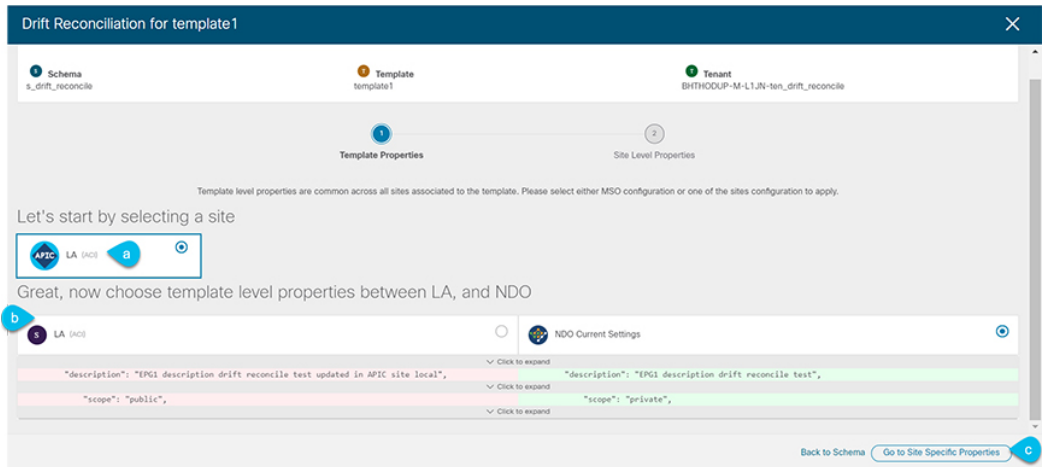

テンプレートレベルのプロパティは、テンプレートに関連付けられているすべてのサイトに共通です。 Nexus Dashboard Orchestrator で定義されたテンプレート レベルのプロパティを各サイトでレンダリン グされた構成と比較し、Nexus Dashboard Orchestratorテンプレートの新しい構成を決定できます。サイ ト構成を選択すると、既存の Nexus Dashboard Orchestrator テンプレート内のこれらのプロパティが変 更されますが、Nexus Dashboard Orchestrator構成を選択した場合は、既存のNexus Dashbaord Orchestrator テンプレートの設定はそのまま保持されます。

d) **[**サイト固有のプロパティに移動(**Go to Site Specific Properties**)**]** をクリックして、サイトレベルの構 成に切り替えます。

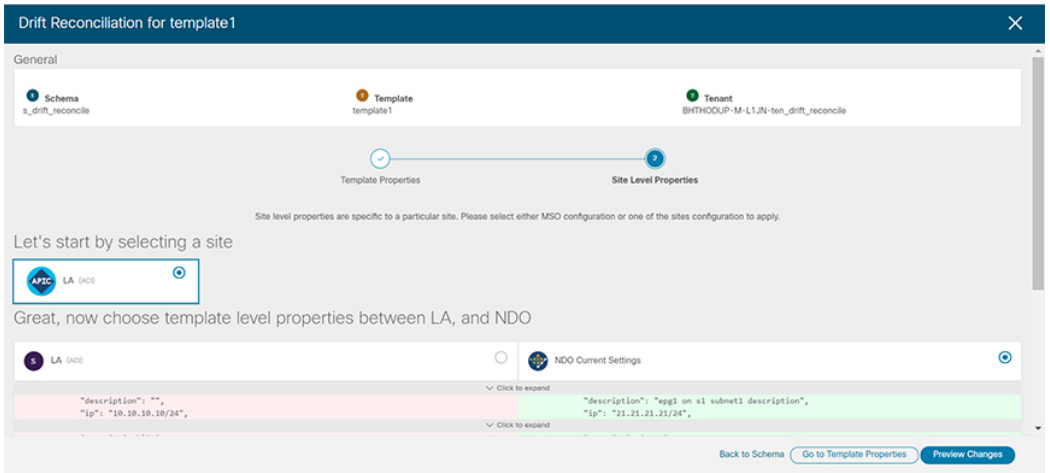

特定のサイトの構成を比較するために、サイトを選択できます。テンプレートレベルの設定とは異な り、各サイトの Nexus Dashboard Orchestrator 定義または実際の既存の設定を個別に選択して、そのサ イトのテンプレートのサイトローカル プロパティとして保持できます。

ほとんどのシナリオでは、テンプレート レベルの構成とサイト レベルの構成のどちらでも同じ選択を 行いますが、ばらつきの調整ウィザードでは、サイトのコントローラで定義されている構成を「テン プレートのプロパティ」レベルで選択し、Nexus Dashboard Orchestrator で定義された構成を 「サイト のローカルプロパティ」レベルで選択したり、またその逆で選択したりすることもできます。

e) **[**変更のプレビュー(**Preview Changes**)**]** をクリックして、選択内容を確認します。

プレビューは**[**ばらつきの調整**(Reconcile Drift)]** ウィザードの選択肢に基づいて調整された完全なテン プレート構成を表示します。その後、**[**サイトに展開 **(Deploy to site)]** をクリックして設定を展開し、そ のテンプレートのばらつきを調整できます。

- ステップ **4** Nexus Dashboard Orchestrator で各スキーマとテンプレートに対して上記の手順を繰り返します。
- ステップ **5** 監査ログをチェックして、すべてのテンプレートが再展開されていることを確認します。

**[**オペレーション(**Operations**)**]**タブの監査ログを表示できます。

**[**監査ログ(**Audit Logs**)**]** ページで、すべてのテンプレートが [再展開済み(Redeployed)] と表示され、完全 な再展開が正常に完了したことを確認します。

翻訳について

このドキュメントは、米国シスコ発行ドキュメントの参考和訳です。リンク情報につきましては 、日本語版掲載時点で、英語版にアップデートがあり、リンク先のページが移動/変更されている 場合がありますことをご了承ください。あくまでも参考和訳となりますので、正式な内容につい ては米国サイトのドキュメントを参照ください。